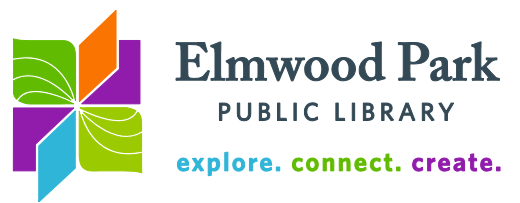

## **Libby OverDrive app for Apple and Android**

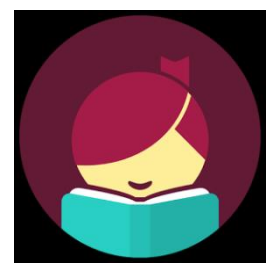

The Libby app is the easiest way to get started using our OverDrive collection of eBooks and audiobooks. Search the app store or Google play store for Libby. After you download and install the app, find us using your device location or search by zip code. We will appear as Media On Demand public library branch: Elmwood Park Public Library. Media On Demand is a group of libraries we belong to that collects materials in OverDrive together.

When the Media On Demand homepage loads, tap on Add Your Card on the right side of the screen. Select Elmwood Park Public Library from the dropdown list. Enter your card and PIN number and tap on Sign In.

Search or browse for a desired title. Tap on Refine in the results to limit your results to items which are available, only eBooks, or only audiobooks. When you find a title you want to read, tap on Borrow. You can then open the book right away, keep browsing, or go to your library shelf to view all your checkouts.

Tap on the Library Shelf bar at the bottom of the screen at any time to return to your list of checkouts:

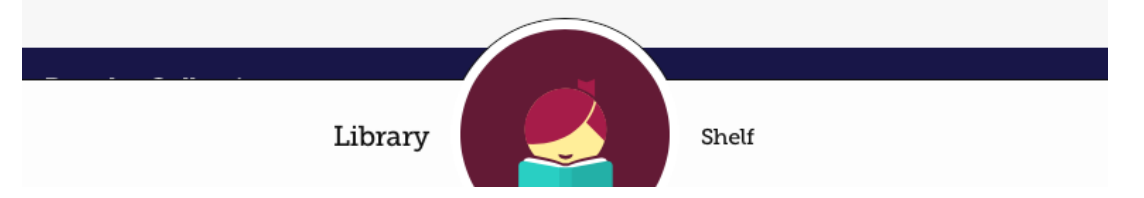

## **Tips & Tricks**

- Libby will automatically download your books when you borrow them. The app will only download while you are connected to Wi-Fi. You can change this in the download settings menu. You can choose to only automatically download titles under 20 MB, download everything manually, or download everything automatically.
- Start reading on your phone and pick up where you left off on your tablet. Download Libby to each device and sign in with the same card. Libby will save your progress in the cloud to make switching back and forth easy.
- To return an item early, tap on the cover when you are on your library shelf, then tap on Return Title to Library. Don't worry: items will return themselves automatically at the end of the loan period so there are never any overdue fines.
- You can check out up to 10 items at a time and have up to 10 items on hold at a time.
- While reading, tap on the center of the page for the table of contents, font size, layout, and brightness options.
- To read on a Kindle: Tap on the book cover while on your library shelf, then tap on Send to Device.

## **Questions? Contact Adult Services at [askref@elmwoodparklibrary.org](mailto:askref@elmwoodparklibrary.org)** or 708-395- 1217.

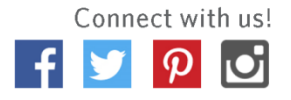